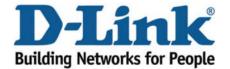

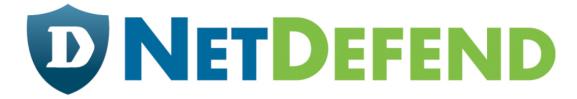

## Configuration examples for the D-Link NetDefend Firewall series

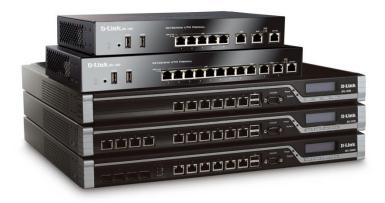

Adding additional IP addresses to WAN interface

This configuration example is based on the following setup:

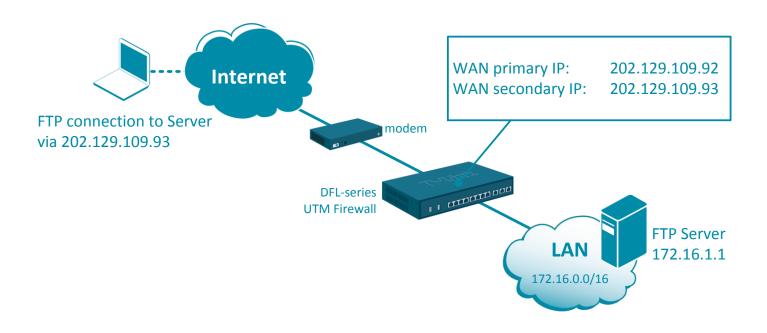

**Step 1.** Log into the firewall. The default access to LAN is via <a href="https://192.168.10.1">https://192.168.10.1</a>. Default username is "admin" and password is "admin".

**Step 2.** Go to Objects > Address Book > Interface Addresses. Add two new objects: Secondary WAN IP and the IP address of the FTP Server.

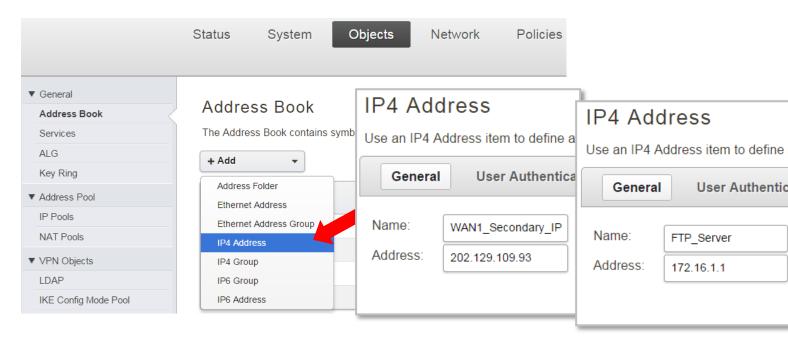

**Step 3.** Go to Network > Interfaces and VPN > ARP/Neighbor Discovery. Add a new entry to publish the secondary Public IP Address on WAN.

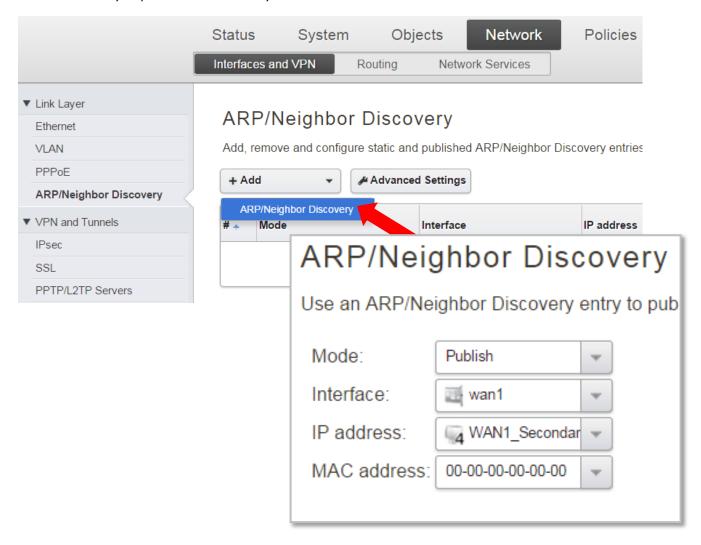

**Step 4.** If you need to add port forwarding rules for the secondary IP address on WAN:

Go to Policies > Main IP Rules. Create a new SAT rule for incoming FTP traffic.

Note that the Destination Interface is WAN (not Core) and the Destination Network is the WAN Secondary IP address.

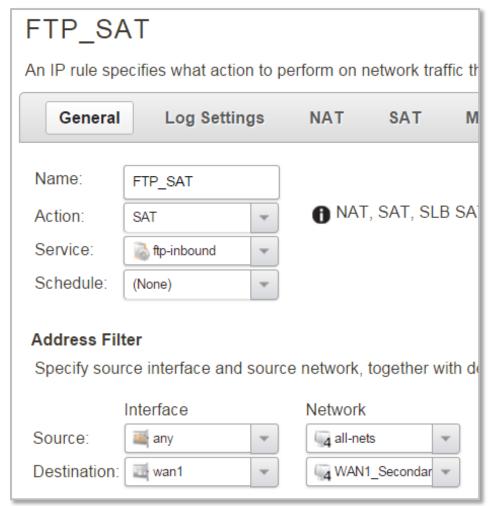

Click on the SAT tab and select the server you want to forward the traffic to.

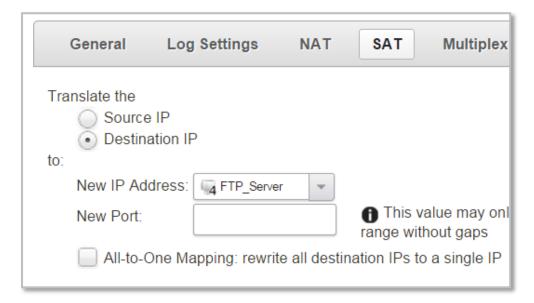

**Step 5.** The SAT rule needs to be followed by an ALLOW rule.

Add an ALLOW rule to allow FTP traffic to go through (use the same parameters as the SAT rule. In fact you can CLONE the SAT rule and change Action to "Allow").

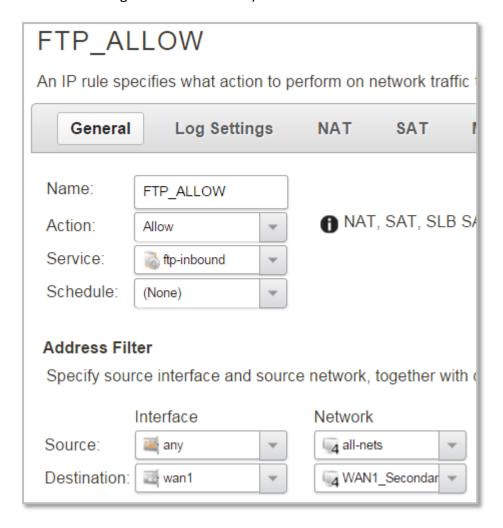

If necessary rearrange the order of the IP rules so that the SAT rule is followed by the ALLOW rule:

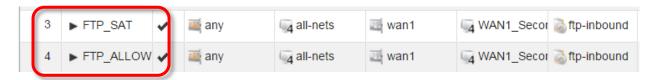

**Step 6.** After the configuration is done, click "Configuration" in main bar and select "Save and Activate". Then click OK to confirm. Wait for 15 sec. You will be automatically redirected to the firewall's LAN IP address.

NOTE: If you do not re-login into the firewall within 30 sec, the configuration is reverted to its previous state. The validation timeout can be adjusted under System > Remote Management > Advanced Settings.

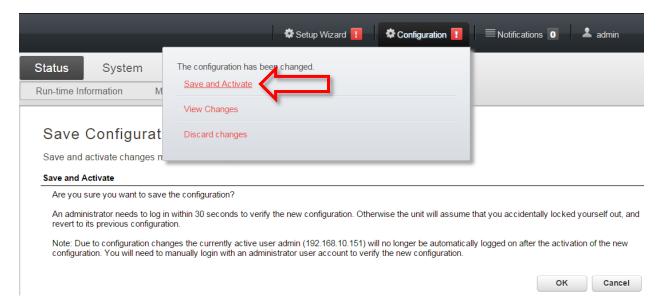